On dispose de deux verres doseurs qu'on remplit tous les deux jusqu'à ce que l'eau atteigne une hauteur de *h cm* dans chacun des verres.

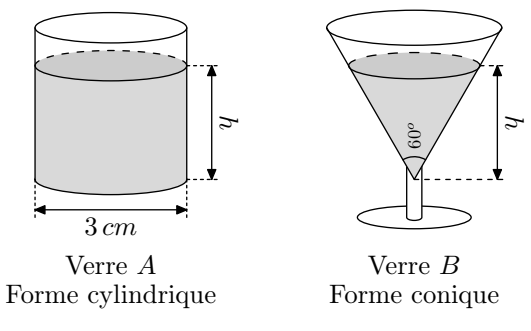

## Formule :

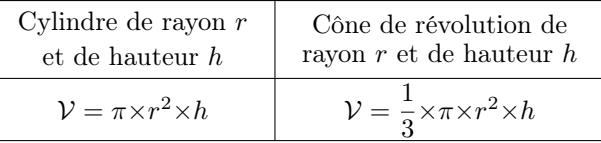

- 1. Déterminer le volume de l'eau contenue dans le verre *A* en fonction de la hauteur *h*.
- 2. Le dessin ci-contre représente une coupe verticale du verre *B*. *C I B*

On rappelle les rapports de l'angle remarquable  $30^o$ :

$$
cos 30^{\circ} = \frac{\sqrt{3}}{2}
$$
;  $sin 30^{\circ} = \frac{1}{2}$ ;  $tan 30^{\circ} = \frac{1}{\sqrt{3}}$ 

- a. Exprimer le rayon *r* du disque formé par la surface de l'eau en fonction de la hauteur *h*.
- b. En déduire que :  $V_B = \frac{\pi}{9}$  $\frac{\pi}{9} \times h^3$

3. Compléter le tableau de valeur suivant indiquant le volume de l'eau en fonction de la hauteur. Les données seront arrondies au centième de centimètre cube :

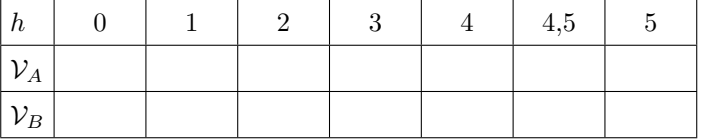

4. Dans le repère ci-dessous, tracer :

- $\bullet$  la courbe  $\mathscr{C}_A$  des points de la forme  $(h; \mathcal{V}_A)$ ;
- $\bullet$  la courbe  $\mathscr{C}_B$  des points de la forme  $(h; \mathcal{V}_B)$ ;

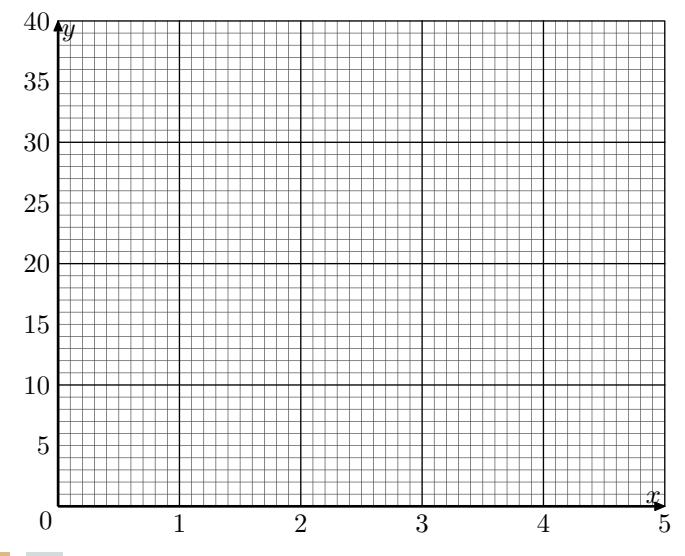

- 5. a. Graphiquement, donner les coordonnées du point d'intersection des courbes  $\mathscr{C}_A$  et  $\mathscr{C}_B$ .
	- b. Interpréter les résultats de la question a. quant à l'eau contenue dans ces conditions dans les verres *A* et *B*.

## *Utilisation de la calculatrice graphique*

*A*

운,

*h*

*r*

Pour les calculatrices Casio

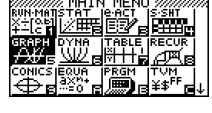

Choisir le mode GRAPH.

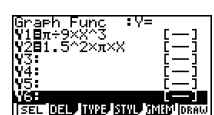

Saisir les deux fonctions.

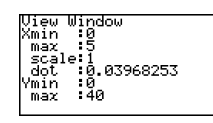

Actionner la commande V-WINDOW audessus de la touche F3.

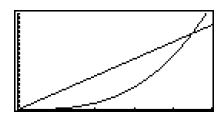

En actionnant la commande se trouvant au dessus de la touche F6.

En actionnant la commande G-SOLV se trouvant au dessus de la touche F6 vous accédez au menu des commandes d'ana- $\overline{\mathbb{X}}$  [MIN [WOT] ISCT [  $\overline{\mathbb{F}}$  ] lyse des courbes.

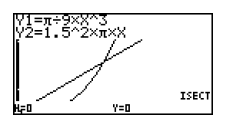

En actionnant la commande ISCT, votre calculatrice affichera le premier point d'intersection de ces deux courbes.

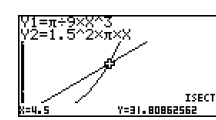

Pour obtenir les coordonnées du second point, actionnez la flèche droit de votre bouton de navigation.

La touche Y= permet de saisir les expres-

## Pour les calculatrices Texas Instrument

sions des deux fonctions.

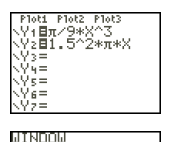

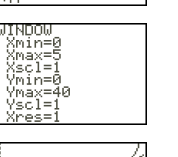

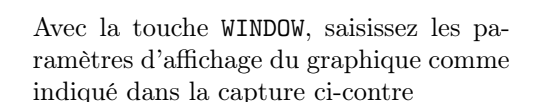

Avec la touche GRAPH, votre calculatrice va effectuer le tracé des deux courbes

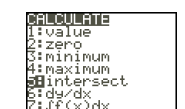

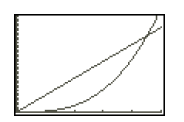

Le bouton CALC va vous permetttre d'accéder aux commandes pour l'analyse des courbes

Sélectionnez la commande Intersect pour obtenir les coordonnées d'un point d'intersection de la courbe